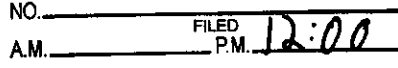

MAY 20 2024

TRENT TRIPPLE, Clerk By ERIC ROWELL<br>DEPUTY

# IN THE DISTRICT COURT OF THE FOURTH JUDICIAL DISTRICT OF THE STATE OF IDAHO, IN AND FOR THE COUNTY OF ADA

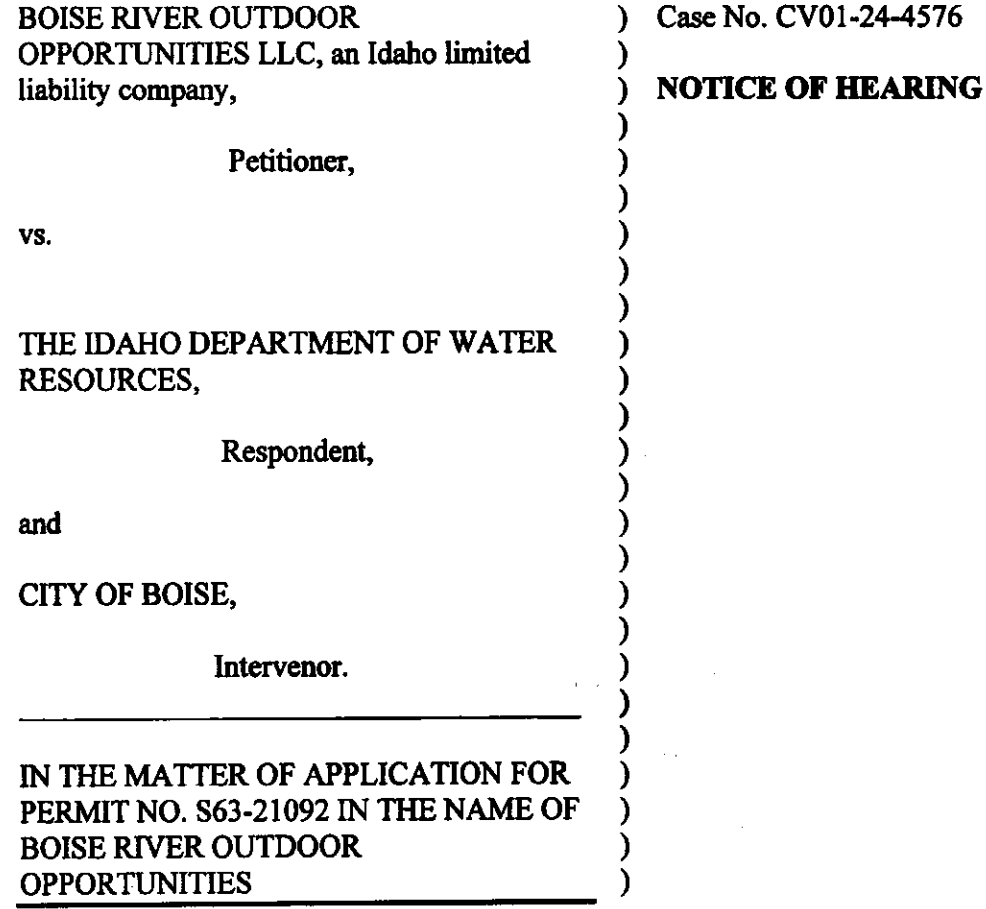

On May 16, 2024, the Respondent filed a Motion to Dismiss and a Motion to Correct

Caption.

NOTICE IS HEREBY GIVEN that a hearing on the Motions is set for June 6, 2024, at 1:30 p.m. (Mountain Time) at the Snake River Basin Adjudication District Court, <sup>253</sup> 3rd Avenue North, Twin Falls, Idaho. Oral argument will be conducted via Zoom pursuant to the attached instructions.

Service.

Dated: May 20, 2024

District Judge ERIC J. WILDMAN

 $-1-$ 

# CERTIFICATE OF SERVICE

I certify that on this day I served a copy of the attached to:

Charles Thomas Arkoosh Jeremy Christopher Rausch tom.arkoosh@arkoosh.com Jeremy.rausch@arkoosh.com via Email

Garrick Baxter garrick.baxter@idwr.idaho.gov via Email

Darrel] Early Jayme Sullivan BoiseCityAttorney@cityofboise.org via Email

Date: 5/20/2024

 $T_{r,\rho}$   $\tau$   $\int$   $\int$   $\rho$   $\rho$   $\int$   $\int$   $\frac{1}{\rho}$   $\int$   $\frac{1}{\rho}$   $\int$   $\frac{1}{\rho}$   $\int$   $\frac{1}{\rho}$   $\int$   $\frac{1}{\rho}$   $\int$   $\frac{1}{\rho}$   $\int$   $\frac{1}{\rho}$   $\int$   $\frac{1}{\rho}$   $\int$   $\frac{1}{\rho}$   $\int$   $\frac{1}{\rho}$   $\int$   $\frac{1}{\rho}$   $\int$ 

By

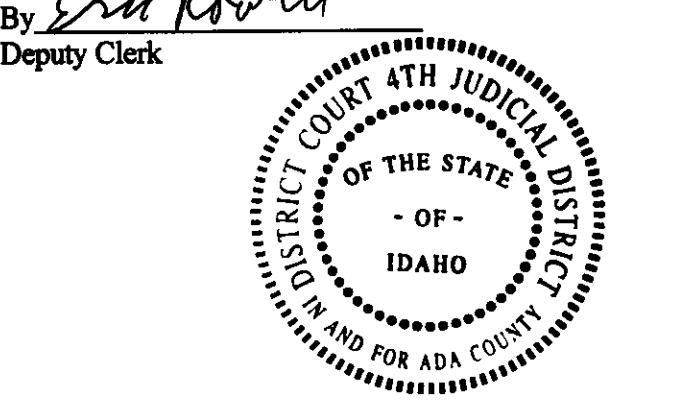

## HOW TO ACCESS YOUR HEARING USING ZOOM:

ay

You are receiving a notice for a Court Hearing that allows remote participation using the Zoom meeting application. You may appear at this hearing in person, using a telephone or online with a video or audio connection.

CV01-24-4576 Motion to Dismiss: Motion to Correct Caption

# JUNE 6, 2024 @ 1:30 p.m. (MT)

# How to Attend:

**Online**<br>
https://zoom.us/join<br>
Toll free: (877) Meeting ID: 980 7542 0677 Password: 343125 Password: 343125

Toll free: (877) 853-5247 or (888) 788-0099 Meeting ID: 980 7542 0677<br>Password: 343125

# 1. How to join the meeting by telephone<br>
• Dial the telephone number listed above.

- 
- When prompted, enter the meeting ID provided above, followed by #.
- When prompted for a participant code (you will not have one), just enter  $#$
- When prompted, enter the meeting password provided above, followed by #.
- More information on how to use a telephone when connecting to a Zoom meeting can be found here: https://support.zoom.us/he/en-us/articles/201362663-Joining-a-meeting-by-phone

## 2. How to join the meeting online

- In your browser enter the link https://ww.zoom.us/join
- Enter the meeting ID provided above. You may see a spinning wheel while the connection is made.
- Follow the instructions on the screen to either download and install the Zoom client, or to join the meeting via your web browser.
- When prompted, enter the meeting password provided above
- Once the connection is made, you will be placed in a Waiting Room. A message will appear "Please wait, the meeting host will let you in soon."
- When court begins, you will be brought into the meeting from the Waiting Room

3. Video (when joining online)<br>• Start your video by clicking Start Video, located in the lower-left corner of the window.

## 4. Audio

- Your sound will be on mute upon entry.
- while speaking. You may be muted or removed from the hearing if causing a disruption. Remain muted unless you are asked to speak to the court. Please be sure you have no background noise
- To unmute yourself, click the Unmute button, located in the lower-left corner of the window.
- If joining only by telephone, press \*6 to toggle between unmute/mute.  $\bullet$  .

## 5. Assistance

- Additional resources on how to use Zoom to participate in a remote court hearing can be found at
- http://isc.idaho.gov/isc-zoom.<br>For questions regarding this remote hearing or the steps above, contact the Deputy Clerk of the Snake<br>River Basin Adjudication District Court at 208-736-3011. regarding